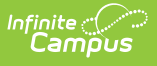

## **Impact Aid Enrollment Count (Montana)**

Last Modified on 10/21/2024 8:20 am CDT

Tool Search: Impact Aid Enrollment Count

The Impact Aid Enrollment Count searches within a selected date range to report the date with the highest number of enrollments per school for use in Federal Impact Aid reporting.

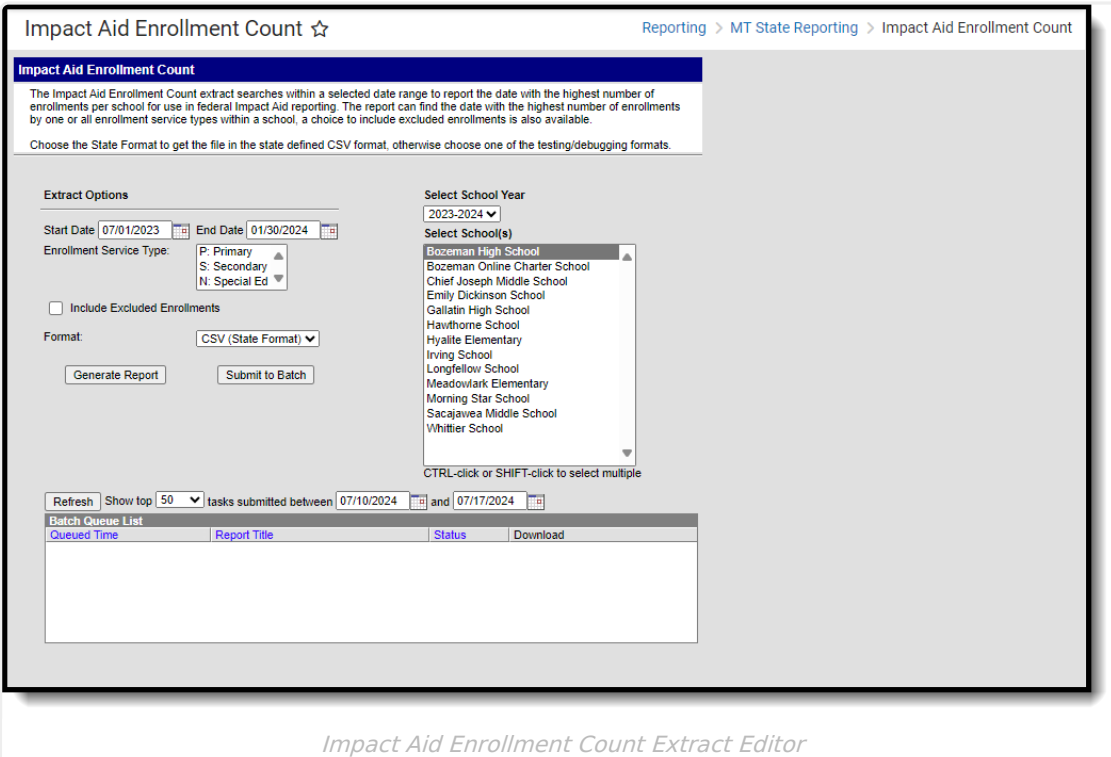

## **Report Population and Business Rules**

The Impact Aid Enrollment Count report will return the date with the highest enrollment count per school.

- Users are required to select an enrollment type(s) to be included in the query.
- The query will not include enrollments that are marked exclude, or in excluded calendars and grade levels UNLESS the Include Excluded Enrollments box is checked.
- The query will find the date with the highest number of enrolled students within the selected date range for each school selected.
- The query will count distinct enrollments within a school.
- If a student has overlapping enrollments within the same school they will only be counted 1 time.
- Students with the checkbox **Extracurricular Activities Only** marked on their enrollment are excluded from the attendance calculations used within the report.
- Students with the checkbox Home-Based Early Literacy marked on their enrollment are excluded from the attendance calculations used within the report.

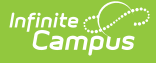

## **Generate the Report**

- 1. Enter the Start Date and End Date. Only enrollment records within this date range are considered for reporting.
- 2. Select the Enrollment Service Type. Only enrollment records with this Service Type are considered for reporting. **You must select a value in order for data to report in the extract.**
- 3. To have excluded enrollments included in the report, mark the Include **Excluded Enrollments** checkbox.

Marking this checkbox does **NOT** change the reporting logic for extracurricular students. Students who have the **Extracurricular Activities Only** checkbox marked on their enrollment are still excluded from the report.

- 4. Select the report **Format**.
- 5. Select the **School Year**.
- 6. Select which **School(s)** will report data.
- 7. Select how the data is generated/sent:
	- **Generate Report** Select this option to generate the report immediately.
	- **Submit to Batch** Select this option to schedule when the report will be generated. The report will appear in the Batch Queue List.

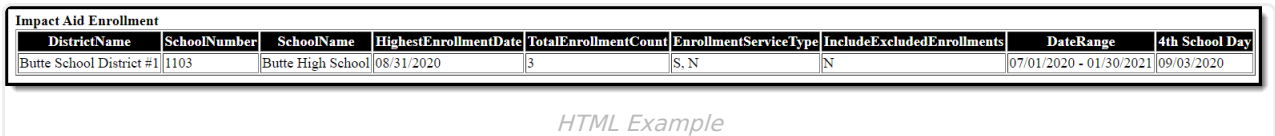

## **Data Elements**

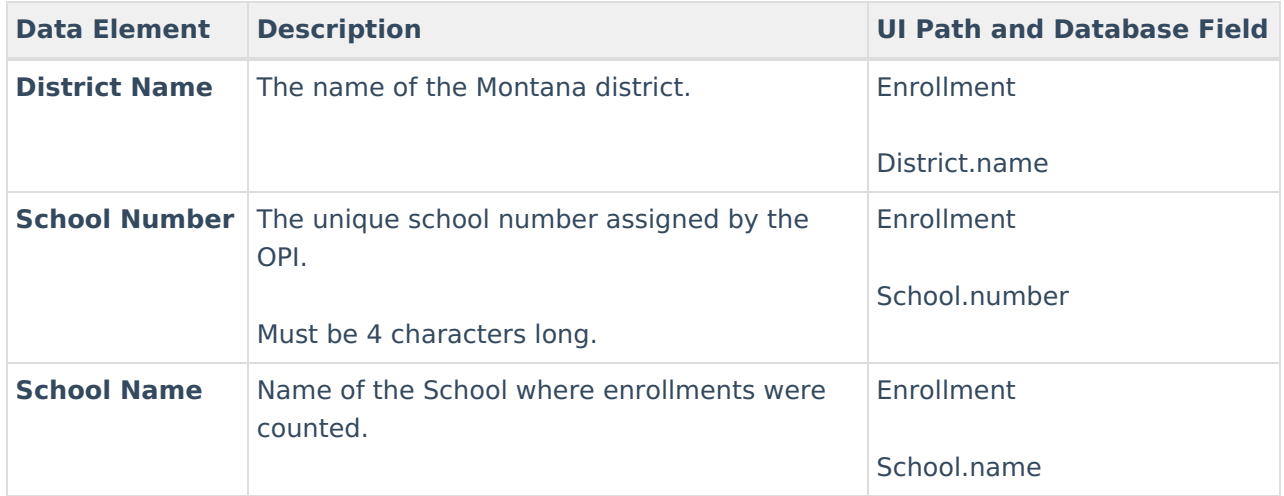

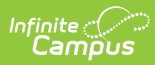

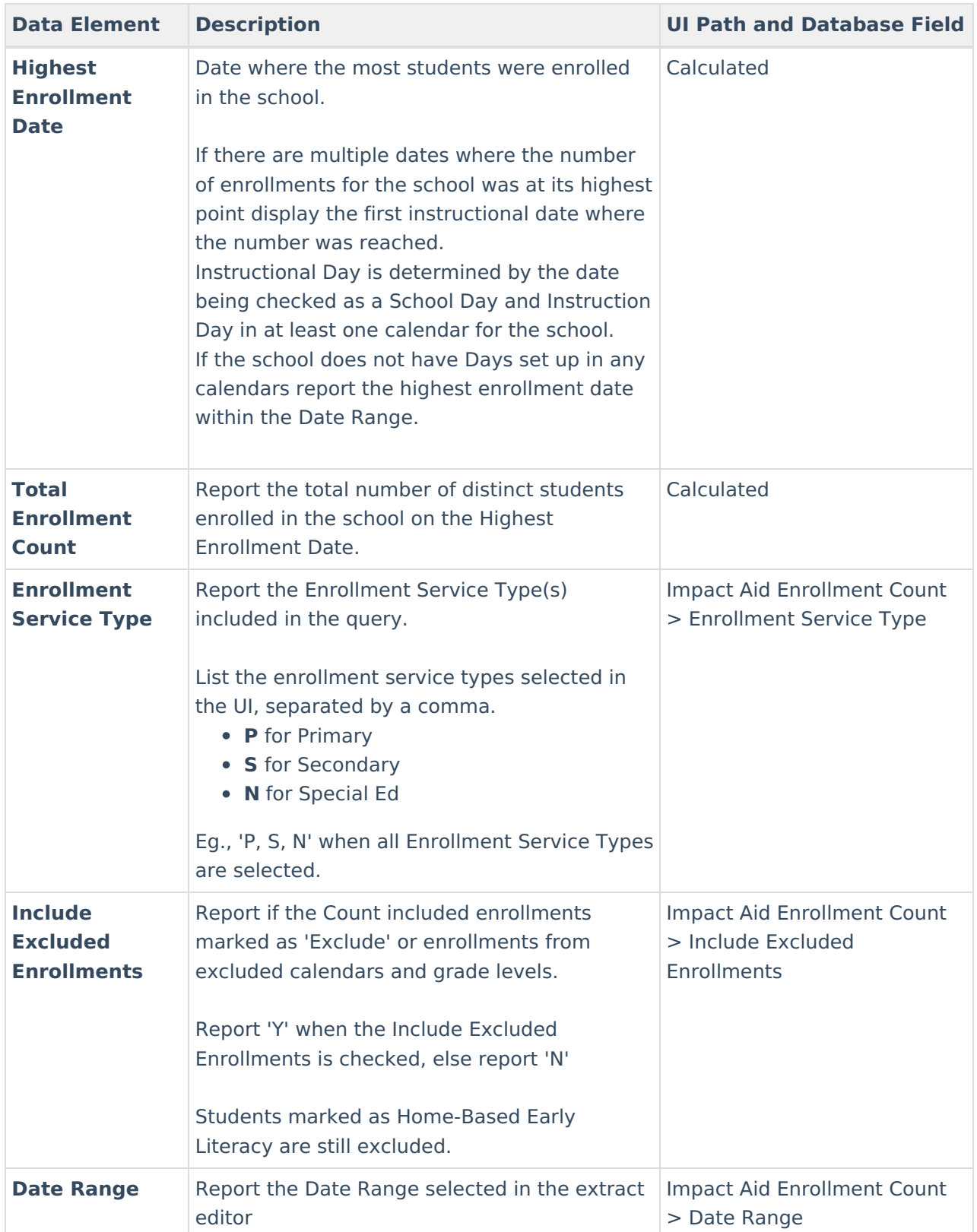

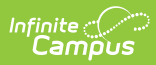

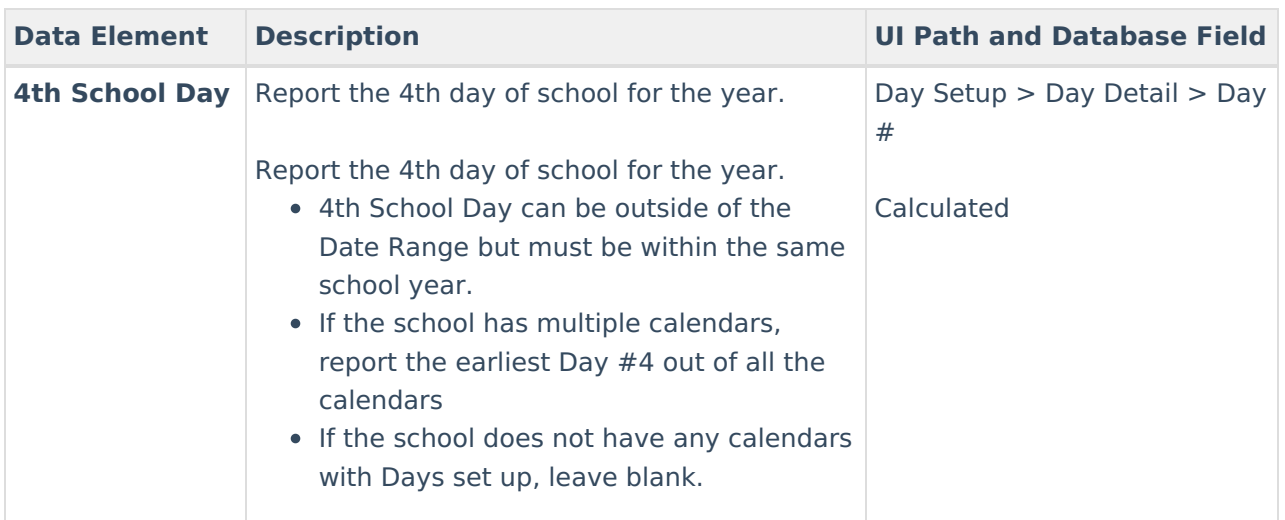